Pasos sencillos para ordenar alimentos Online usando: Peapod

## Paso 1: Visite la página <https://www.peapod.com/> y haga el clic en "Guest"

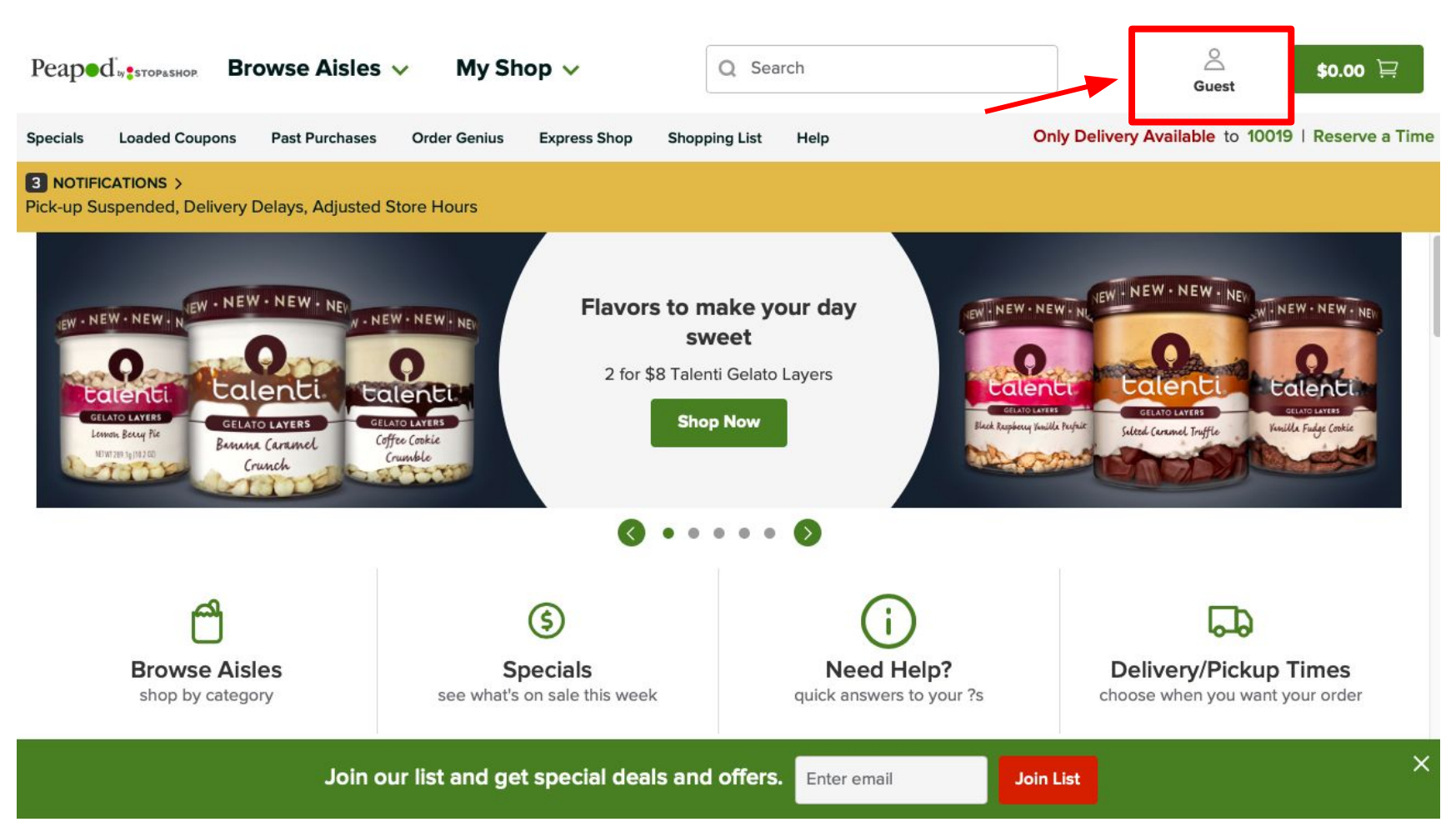

# Paso 2: Haga clic en el "Create Account" para regístrate

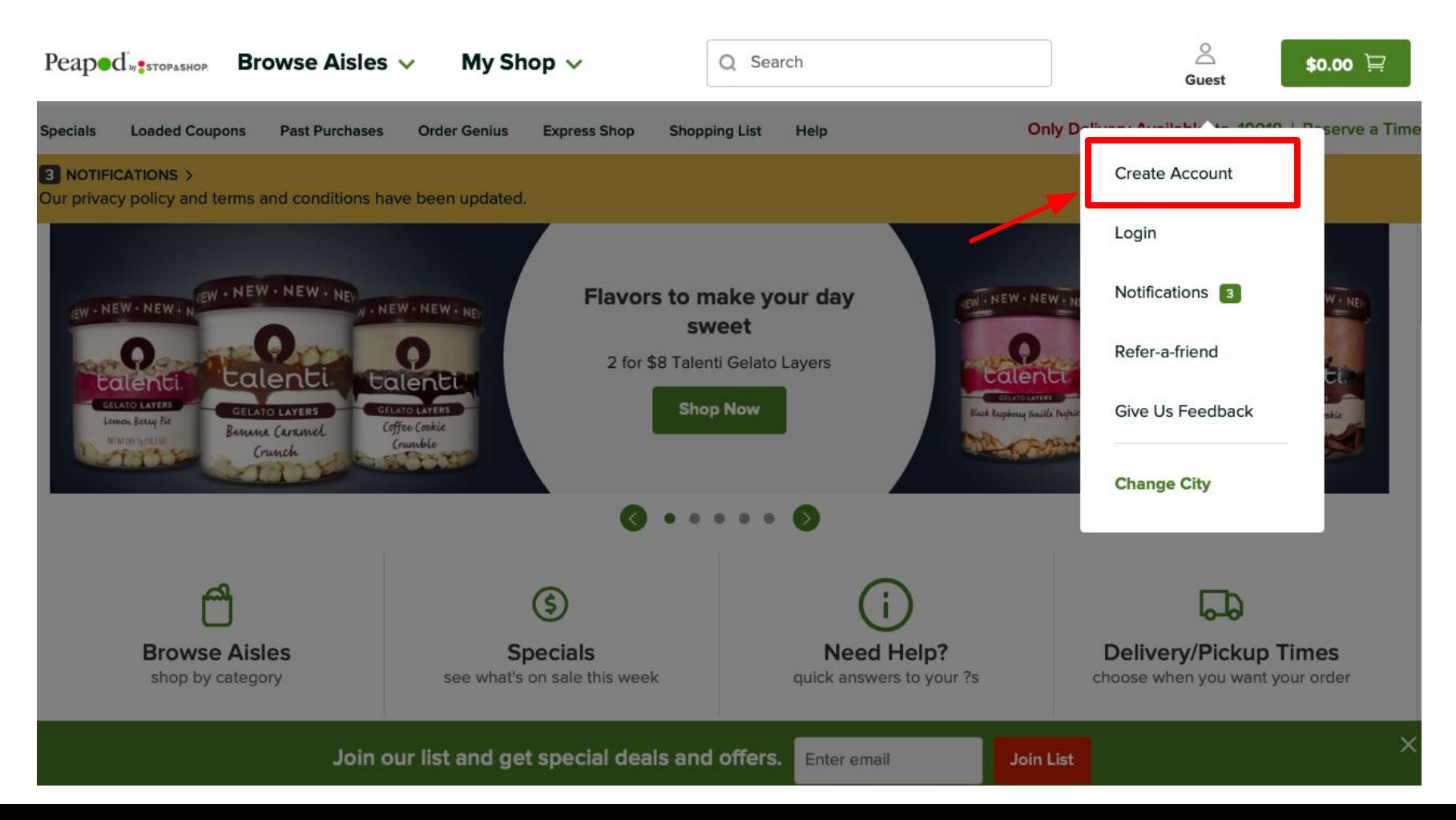

Paso 3: Escribe tu correo electrónico y crea una contraseña. Haga clic en "Continue" para continuar

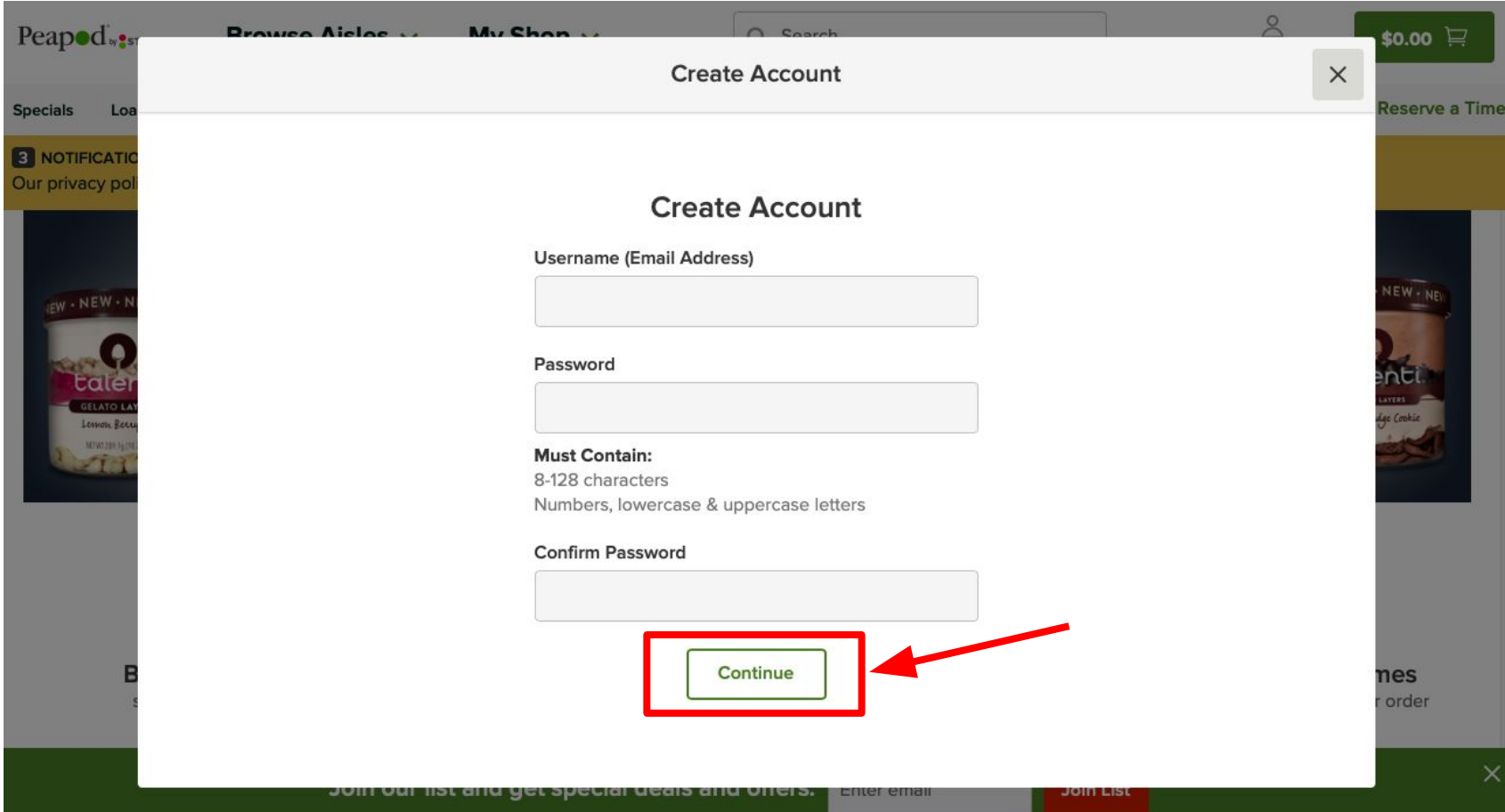

Paso 4: Escriba tu tarjeta de crédito o de débito (opcional). Haga clic "Continue" para continuar

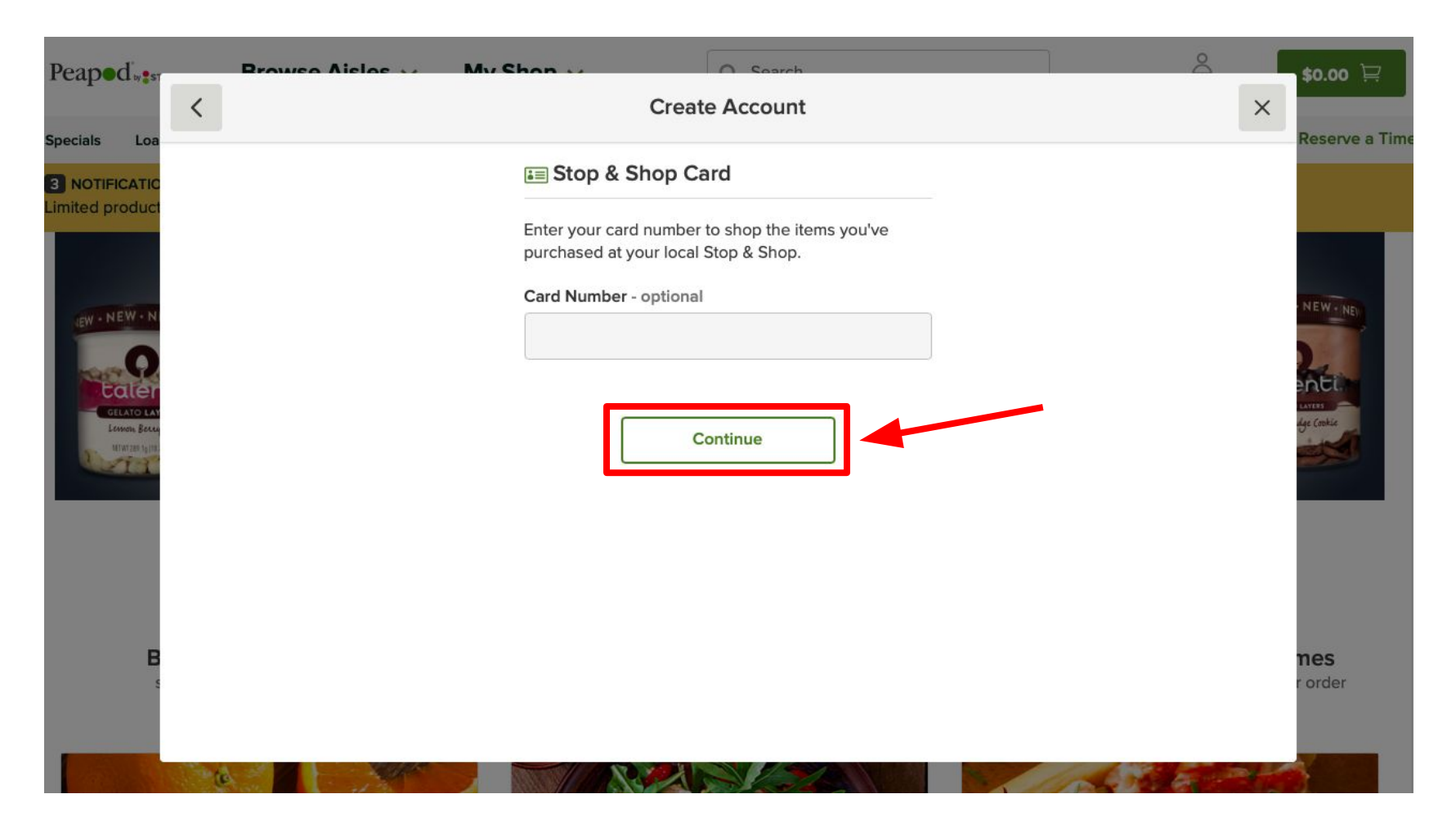

Paso 5: Completa el formulario con tu información personal (nombre, dirección, y tu número de teléfono) y haga clic en "Continue" para continuar

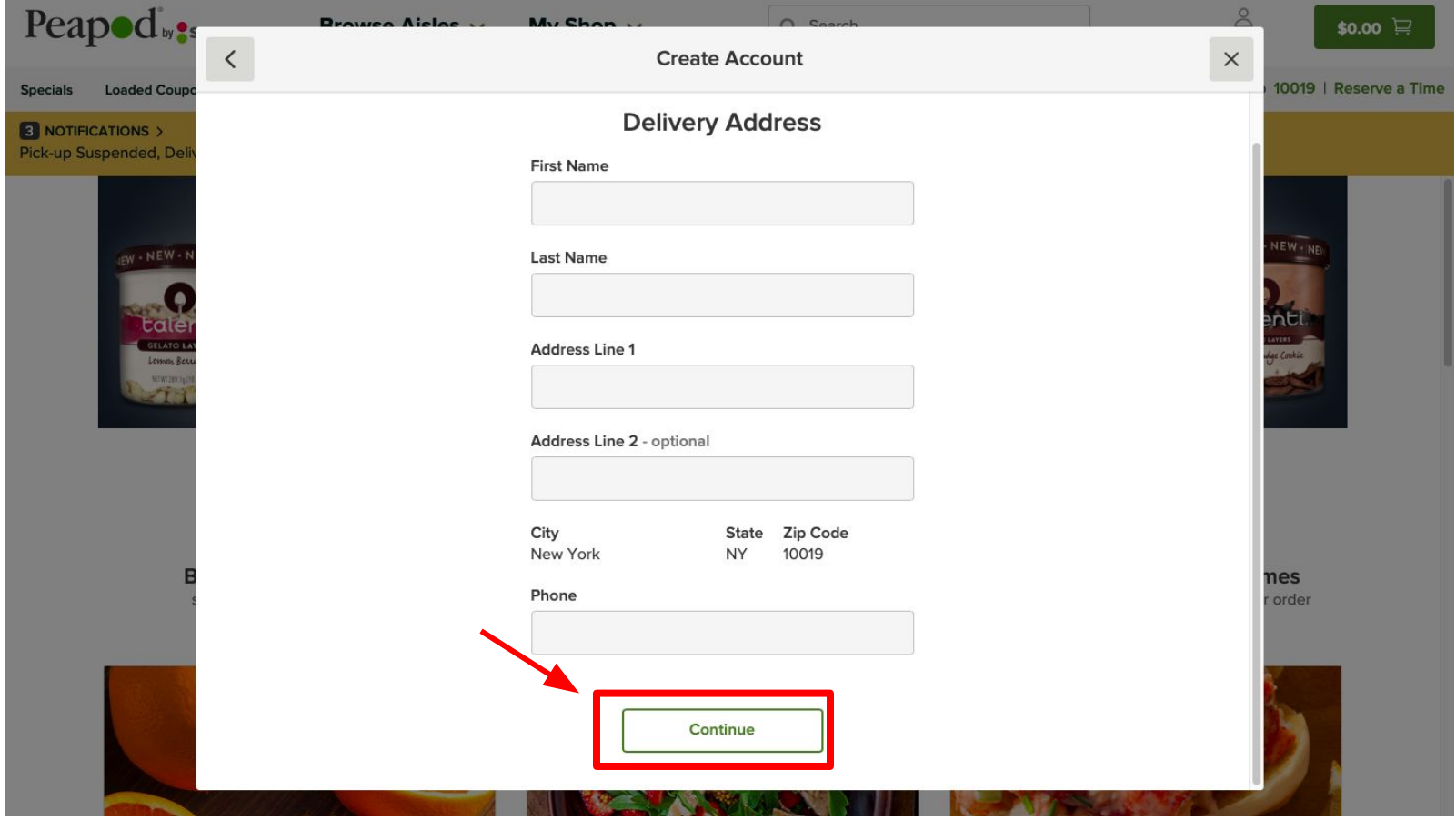

Paso 6: Revise tu información y si no esta correcta haga clic en el "Change" para editar. Si la información es correcta, haga clic en el "Continue Shopping" para continuar al siguiente paso

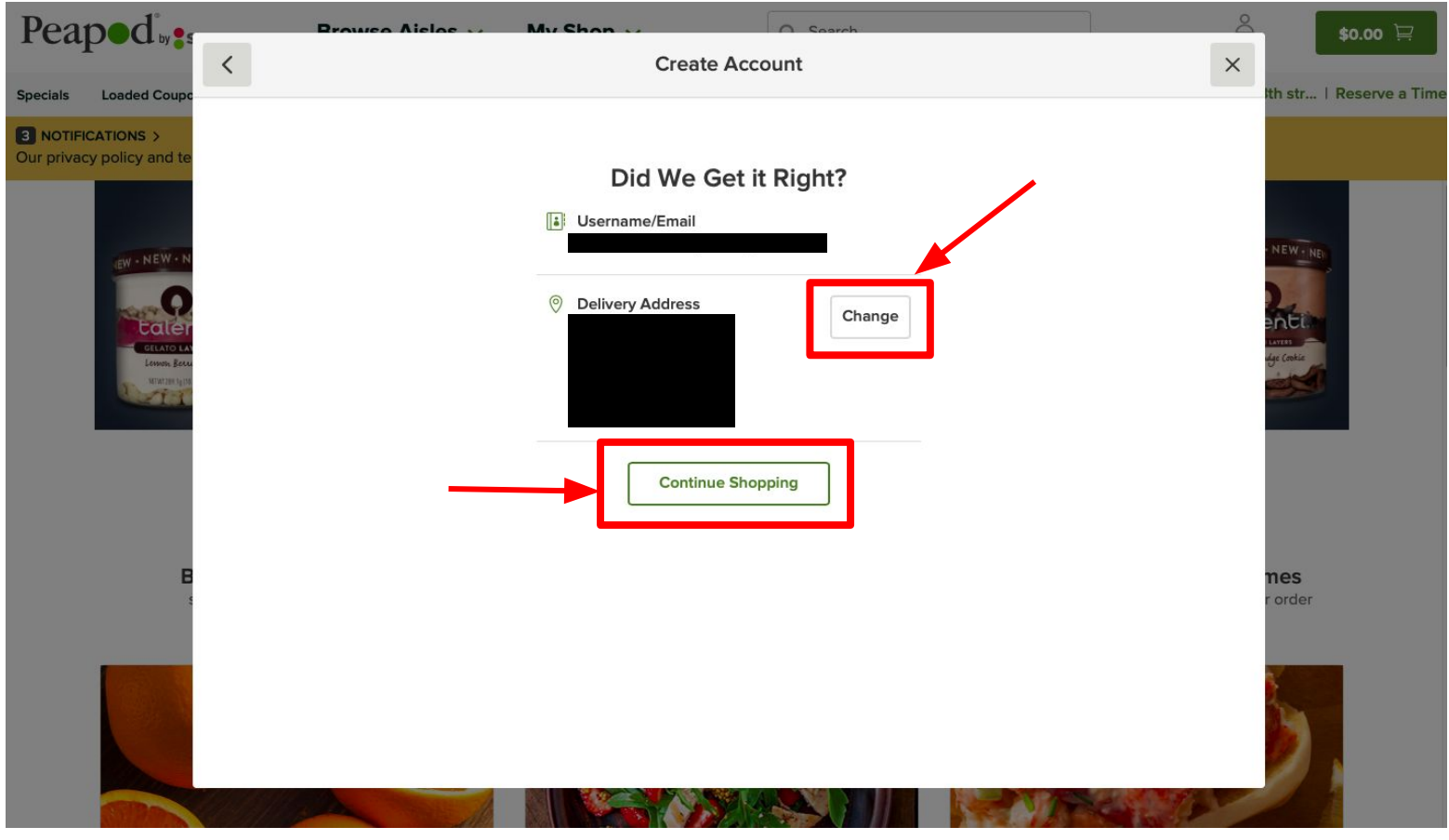

### Paso 7: Para buscar productos, haga clic en el "Search" para escribir el producto de interés

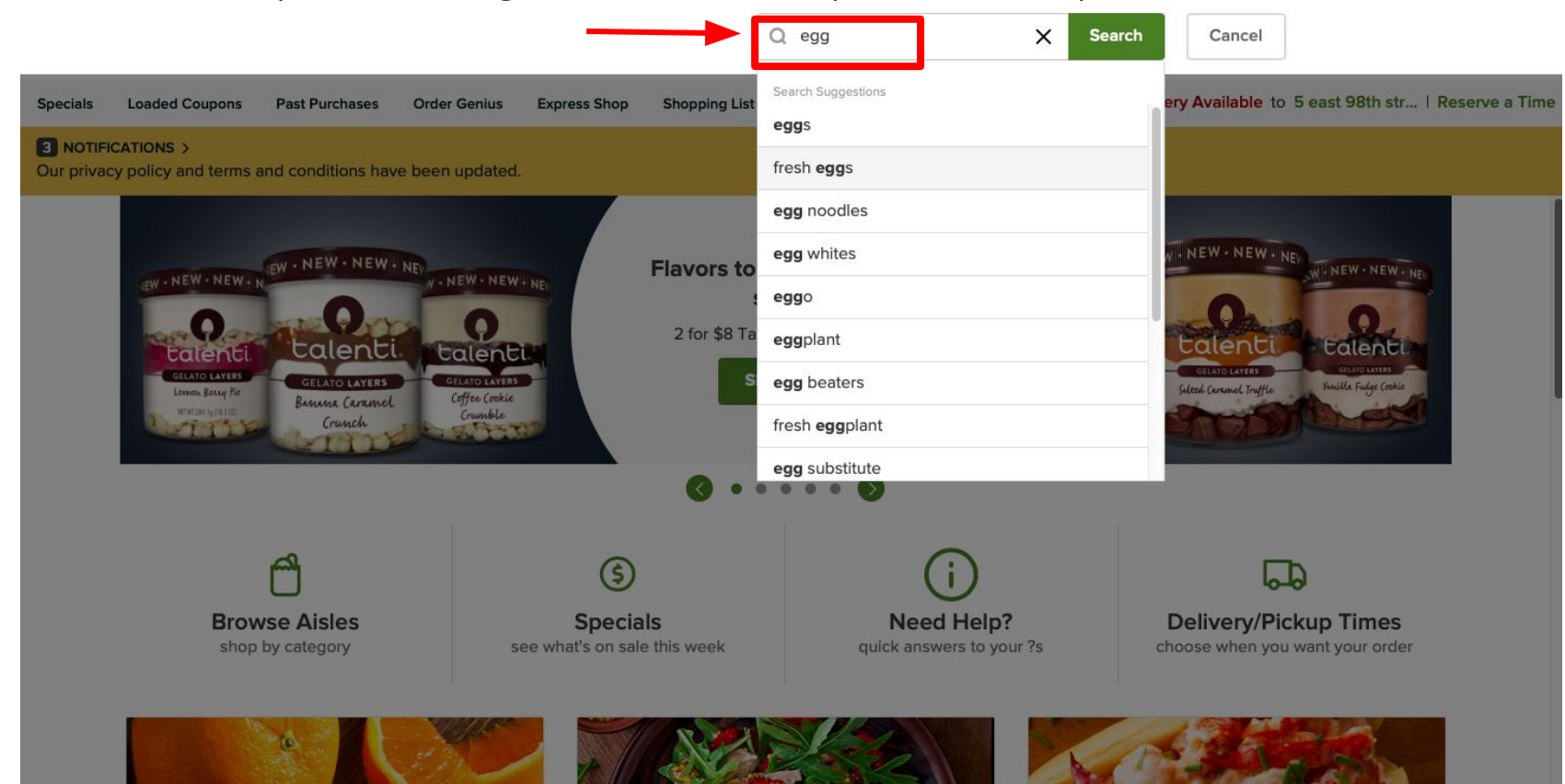

Paso 8: Seleccione los productos que deseas ordenar y haga clic en el "Add to Cart" para agregarlo en tu carrito

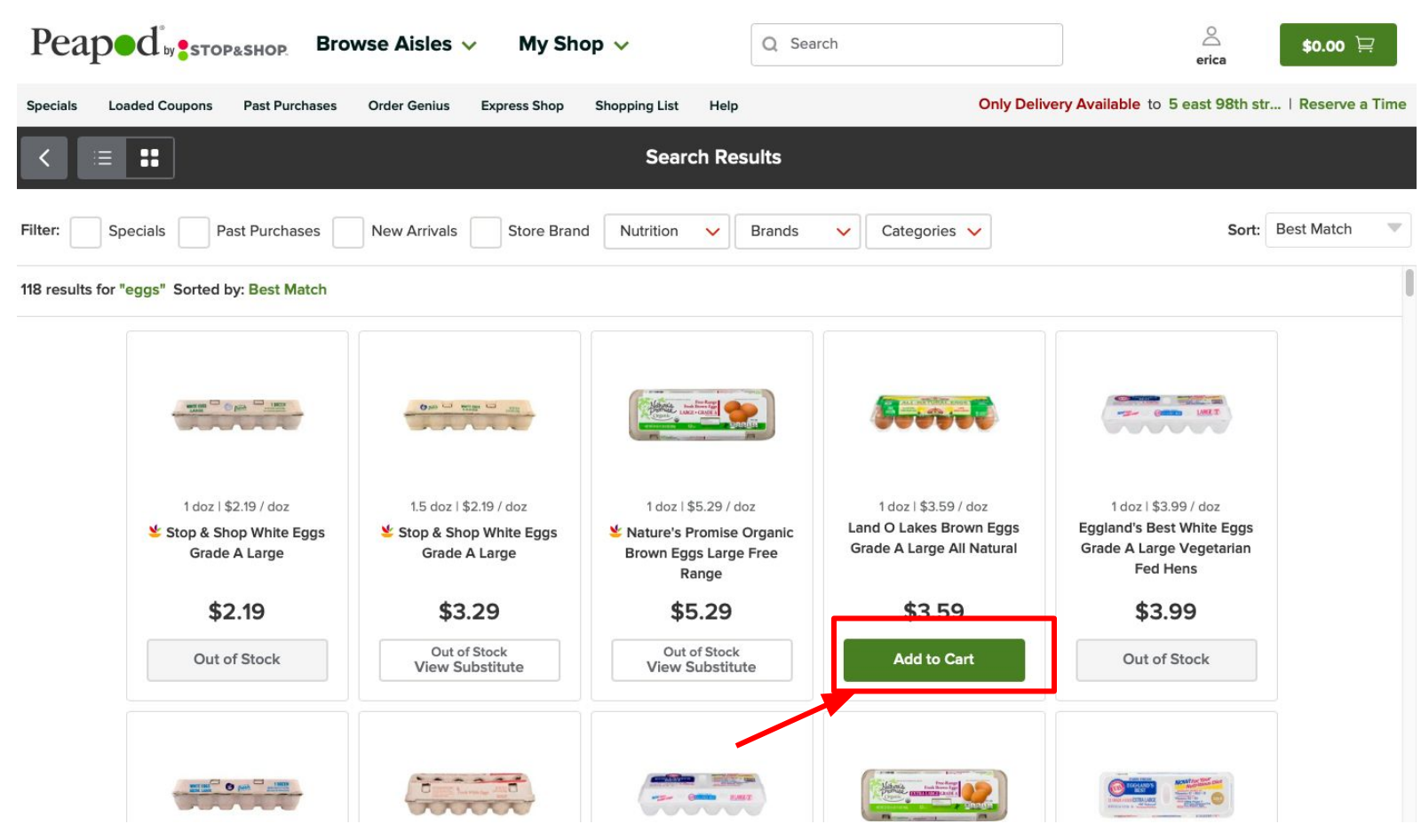

#### Paso 9: Puedes utilizar el "+" o "-" para seleccionar la cantidad del producto que deseas

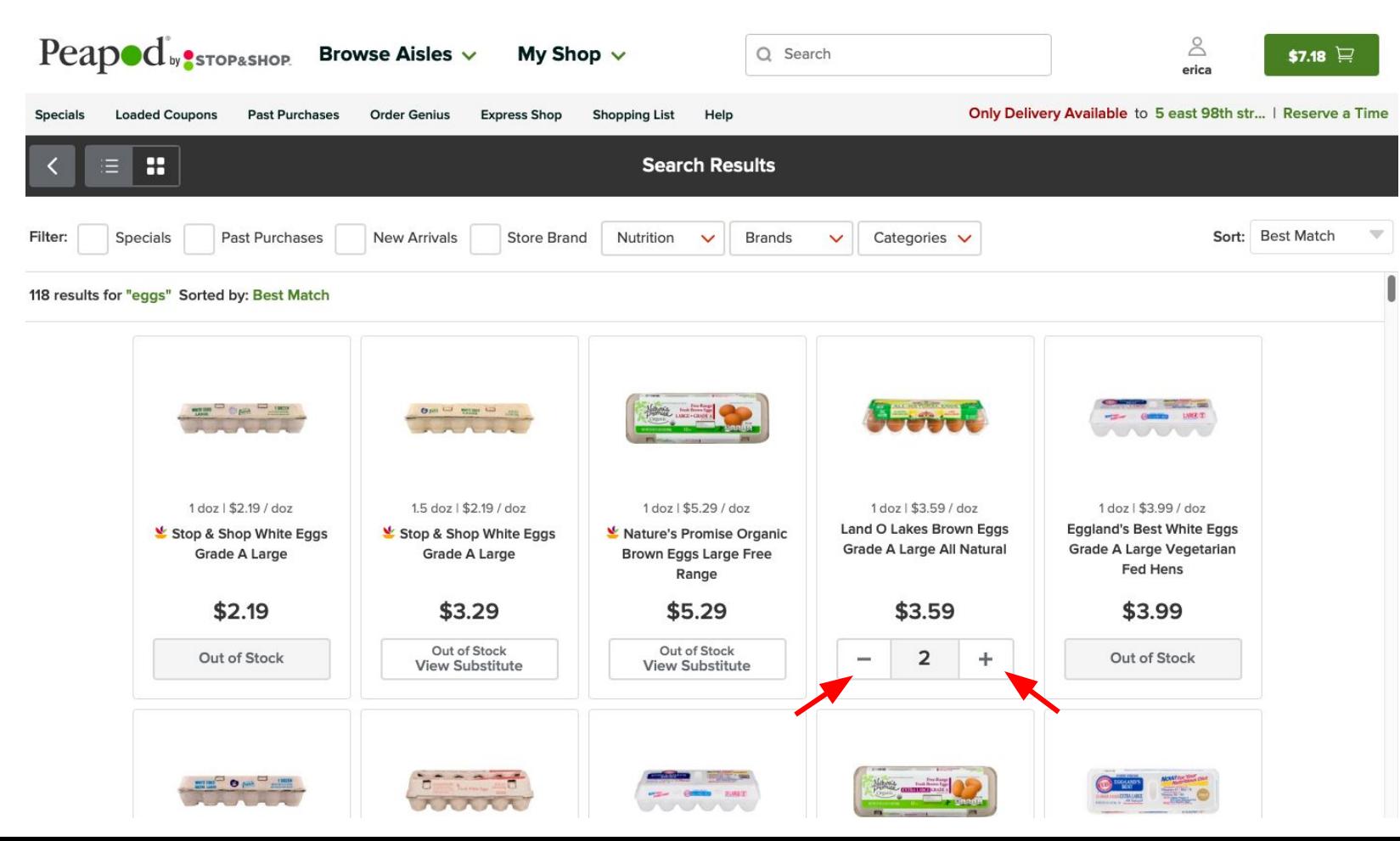

Paso 10: Una vez que haya agregado todos los productos deseados a su carrito de compras, haga clic en el botón verde del carrito para pagar

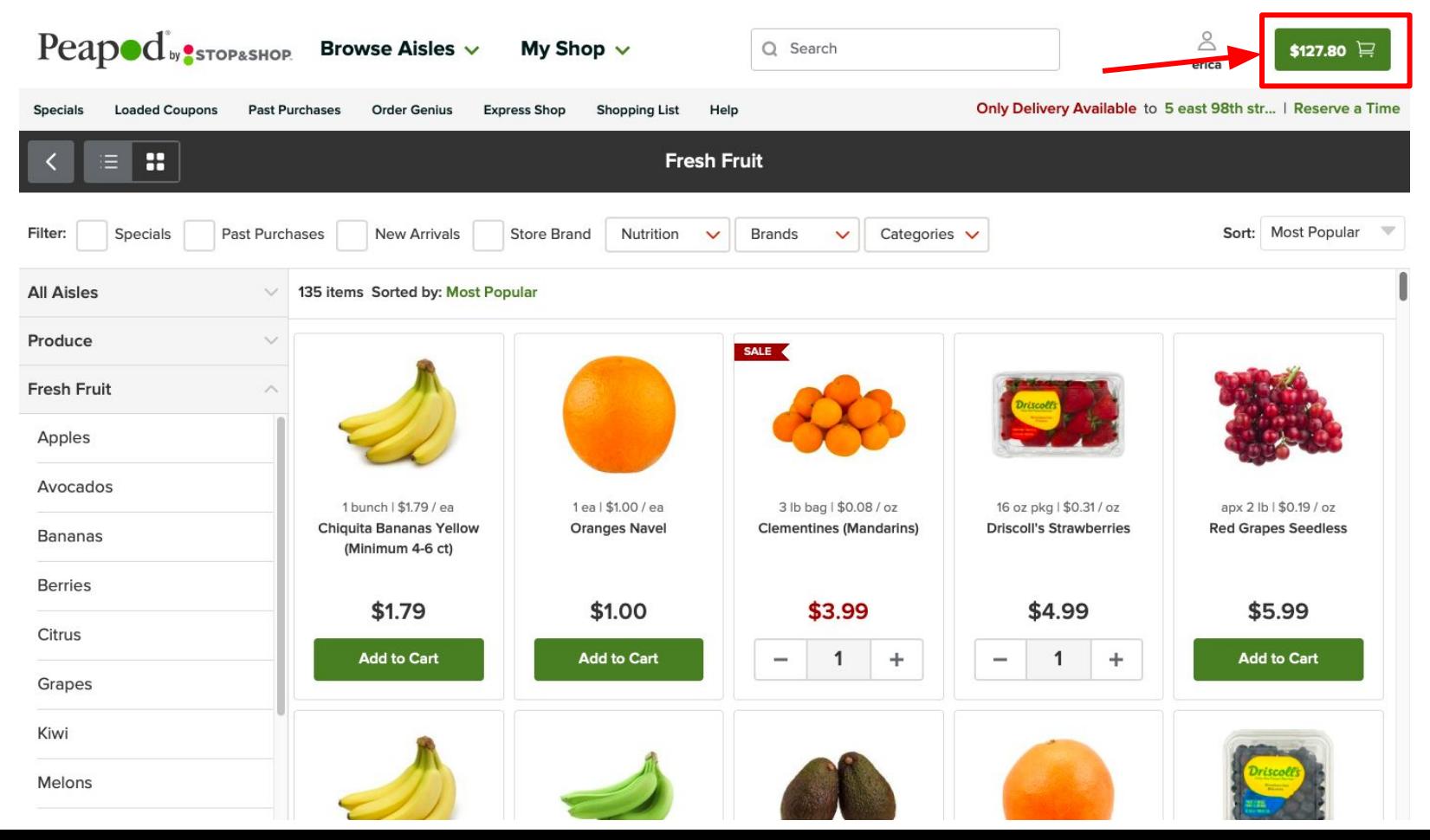

Paso 11: Revise la lista de compras y pressione "Checkout" para finalizar la orden

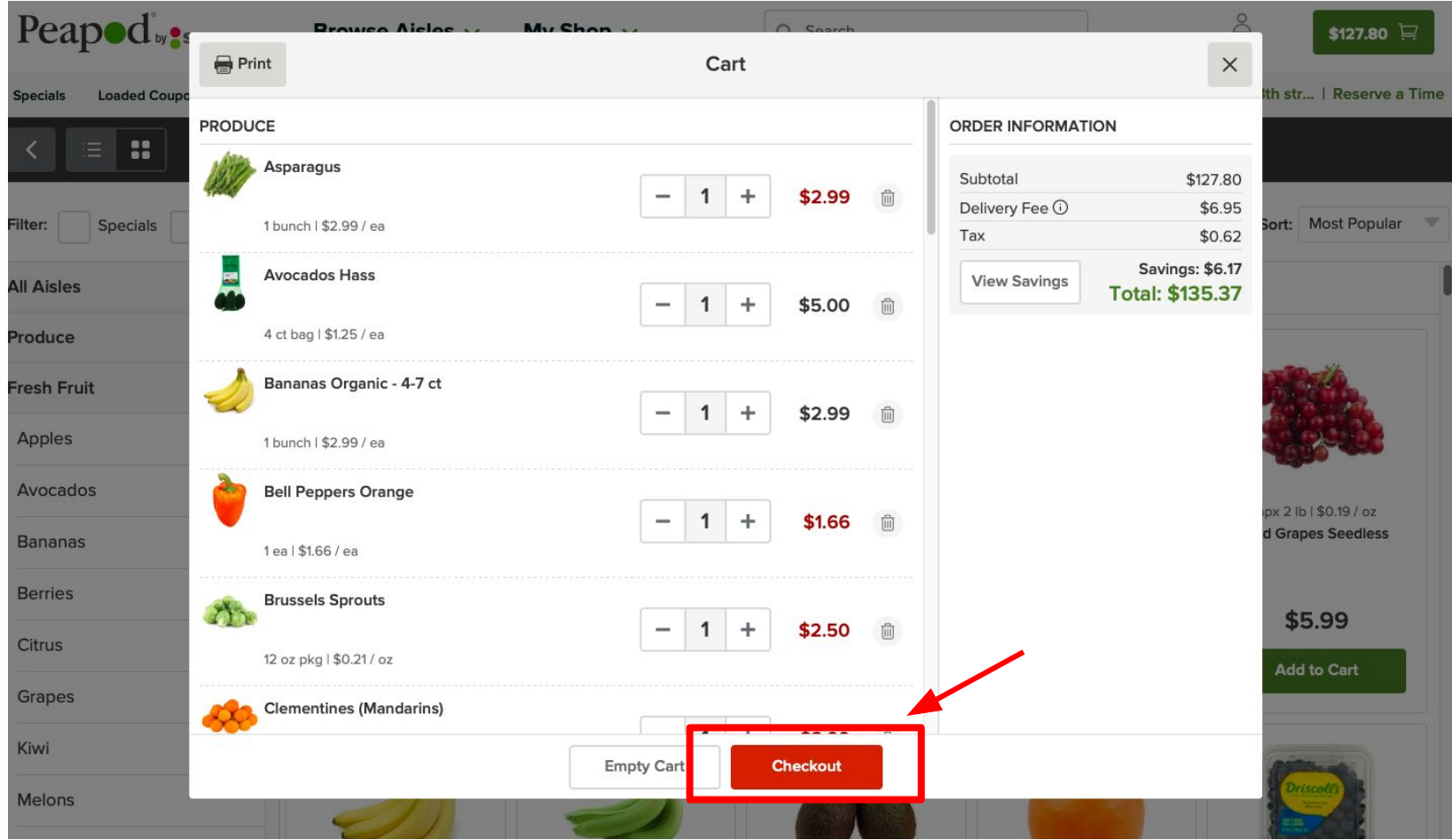

# Paso 12: Seleccione el método de envío y después presione "Continue Shopping"

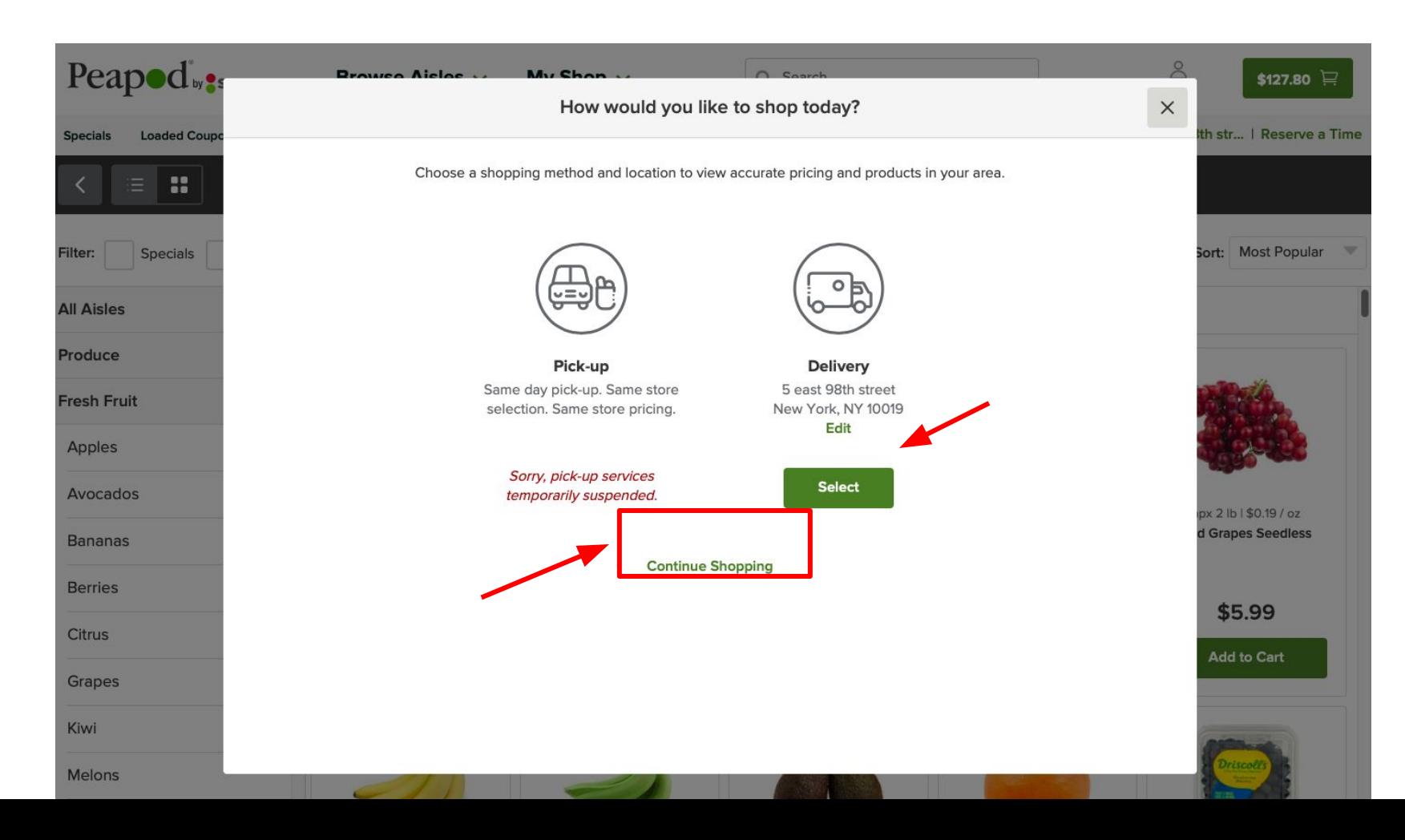

# Paso 13: Seleccione una hora disponible y haga clic en "Check out" \* hay disponibilidad limitada en las horas de entrega \*

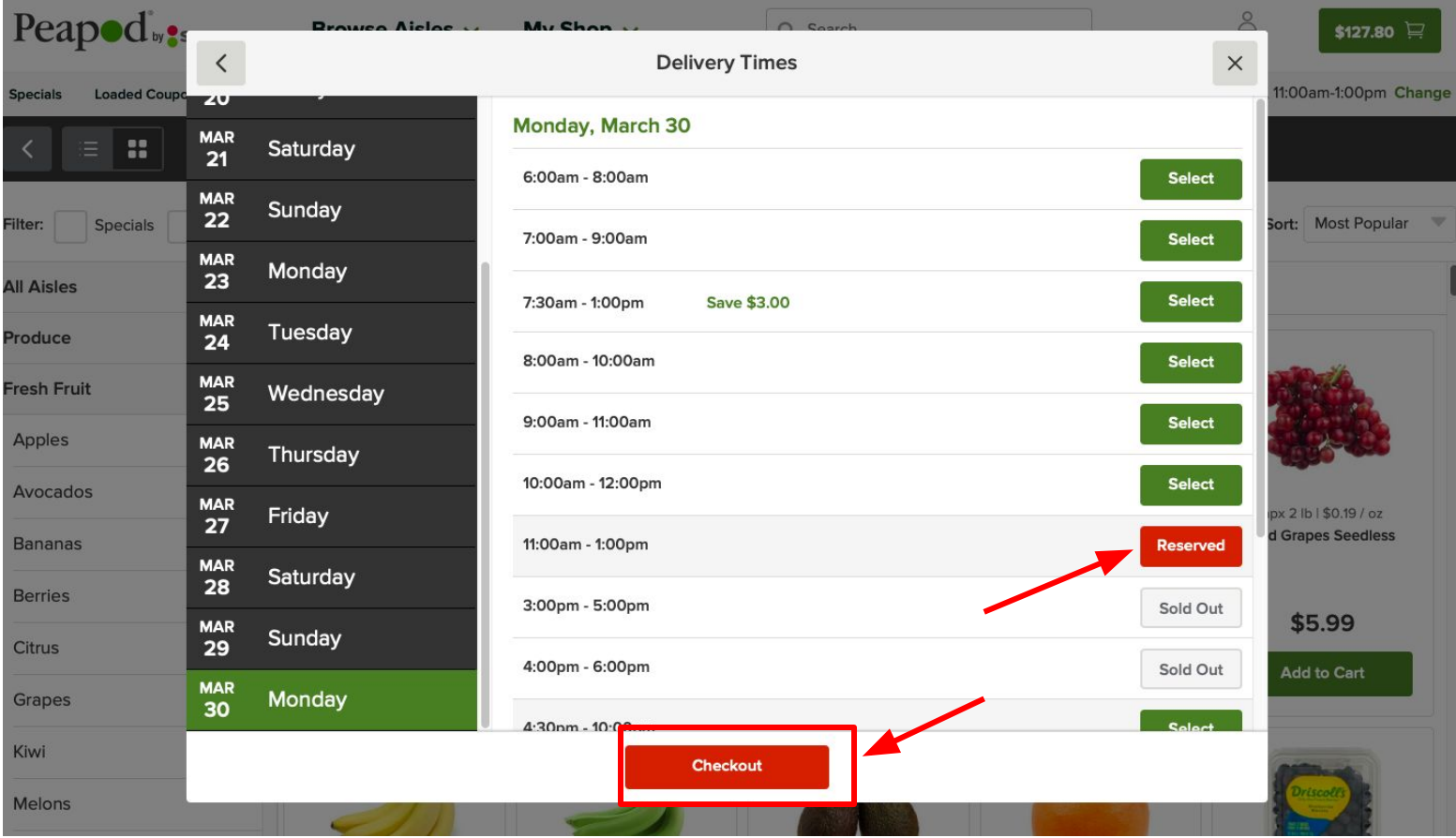

Paso 14: Escriba la información de su tarjeta para hacer el pago y haga clic en "Continue" para finalizar la compra.

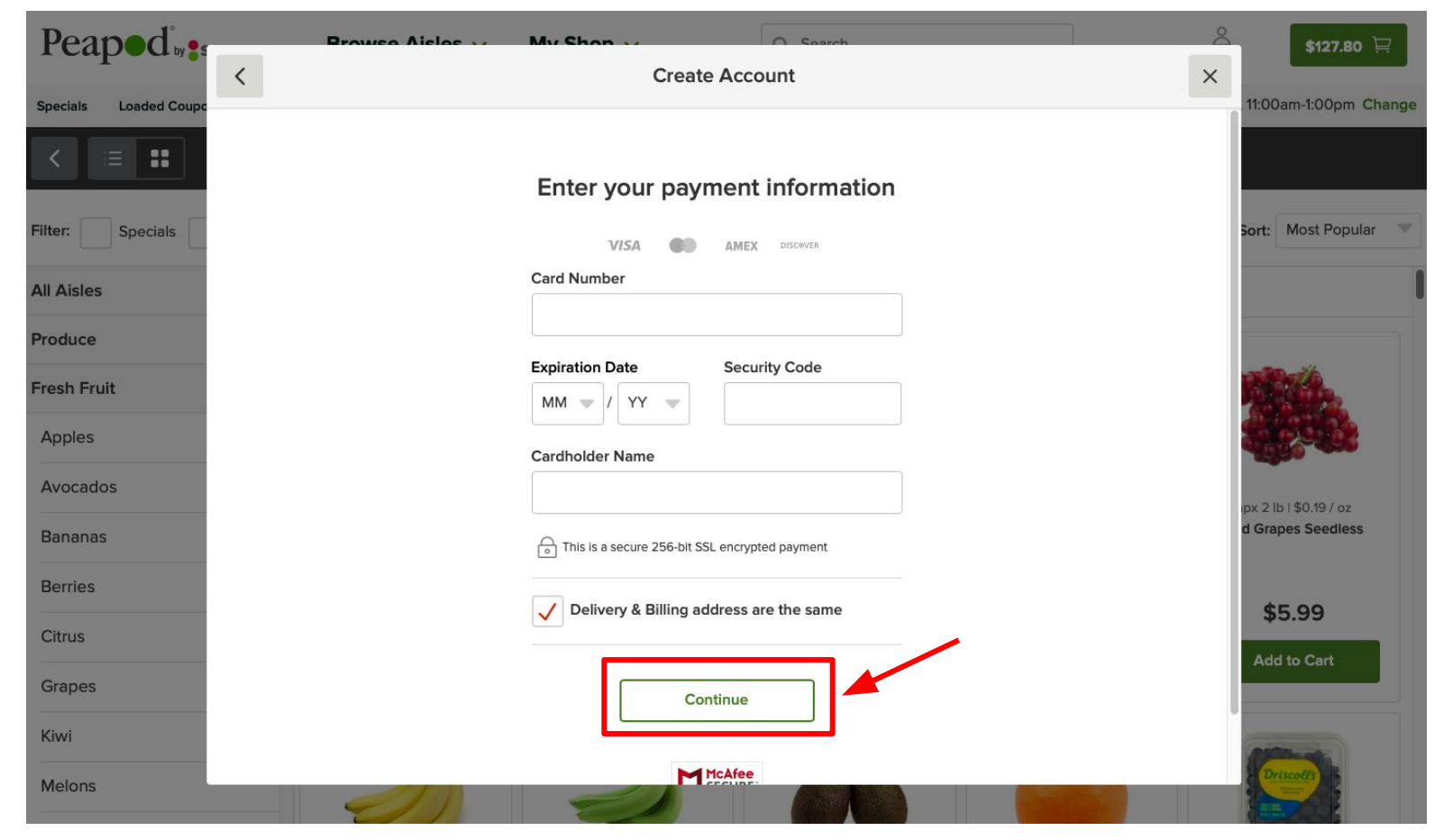